# 15MHz ファンクションジェネレータ

GFG-3015

ユーザーマニュアル

**GW INSTEK PART NO:** 

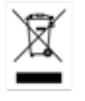

**GWINSTEK** 

# 保証

(GFG-3015 ファンクションジェネレータ)

この度は GW Insturument 社の計測器をお買い上げいただきありがとうございます。今 後とも当社の製品を末永くご愛顧いただきますようお願い申し上げます。

GFG-3015 は、正常な使用状態で発生する故障について、お買上げの日より 2 年間に 発生した故障については無償で修理を致します。

ただし、保証期間内でも次の場合は有償修理になります。

1。火災、天災、異常電圧等による故障、損傷。

2。不当な修理、調整、改造がなされた場合。

3。取扱いが不適当なために生ずる故障、損傷。

4。故障が本製品以外の原因による場合。

5。お買上げ明細書類のご提示がない場合。

お買上げ時の明細書(納品書、領収書など)は保証書の代わりとなりますので、大切に 保管してください。

また、校正作業につきましては有償にて受け賜ります。

この保証は日本国内で使用される場合にのみ有効です。

This warranty is valid only Japan.

### 本マニュアルについて

ご使用に際しては、必ず本マニュアルを最後までお読みいただき、正しくご使用ください。また、い つでも見られるよう保存してください。

本書の内容に関しましては万全を期して作成いたしましたが、万一不審な点や誤り、記載漏れなど がございまし

たらご購入元または弊社までご連絡ください。

このマニュアルは著作権によって保護された知的財産情報を含んでいます。 当社はすべての権利を 保持します。 当社の文書による事前承諾なしに、このマニュアルを複写、転載、翻訳することはできません。

このマニュアルに記載された情報は印刷時点のものです。製品の仕様、機器、および保守手順は、

いつでも予告なしで変更することがありますので予めご了承ください。

Microsoft, Microsoft® Excel および Windows は、米国 Microsoft Corporation の、米国、日本およびその他の国における登 録商標または商標です。 **Good Will Instrument Co., Ltd. No. 7-1, Jhongsing Rd., Tucheng City, Taipei County 236, Taiwan.**

目次

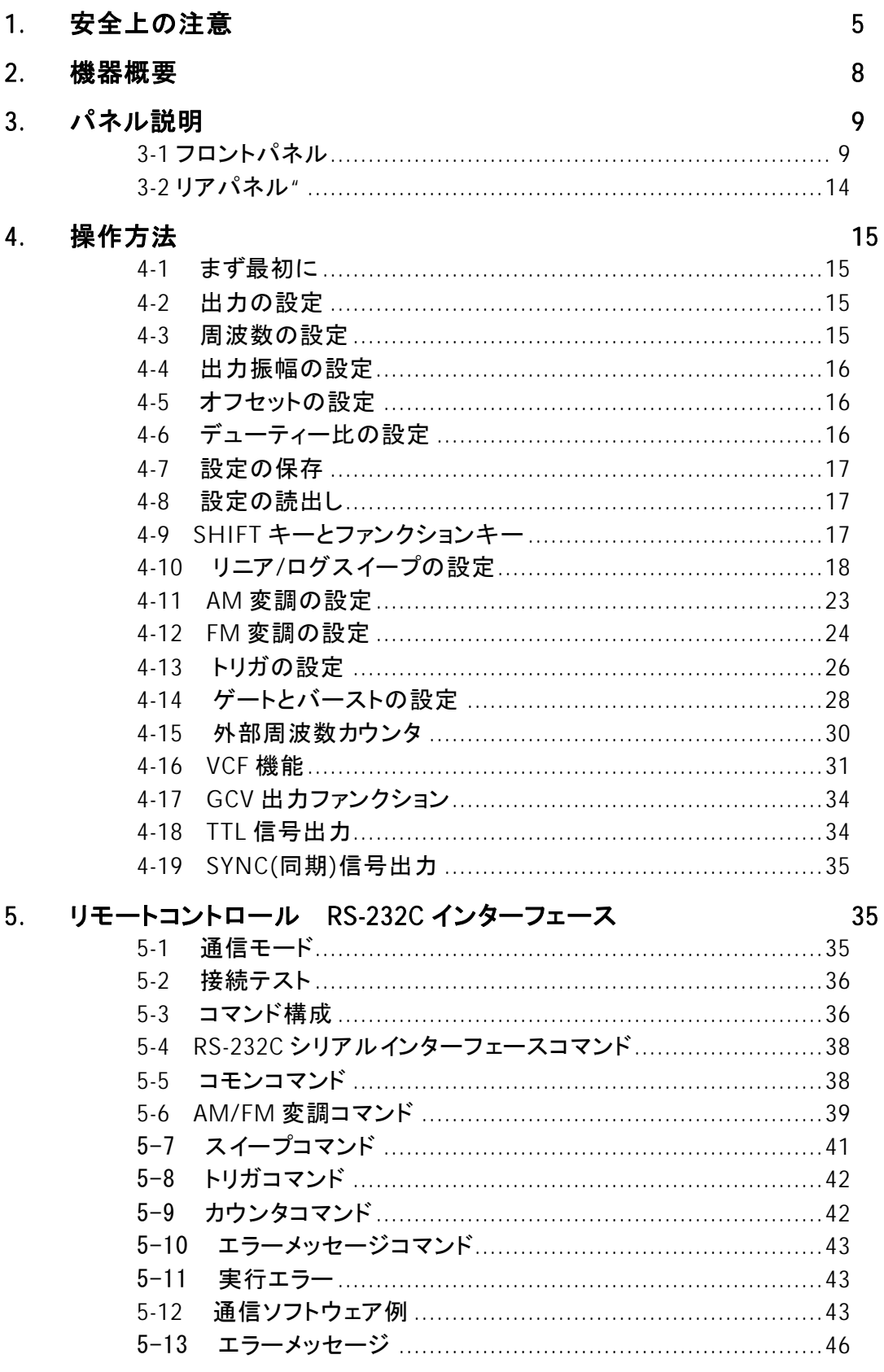

46

GFG-3015 仕様  $6\overline{6}$ 

# 1.安全上の注意

この章は本器の操作および保存時に気をつけなければならない重要な安全上の注意を含んでいます。 操作を開始する前に以下の注意をよく読んで、安全を確保してください。

#### 安全記号

以下の安全記号が本マニュアルもしくは本器上に記載されています。

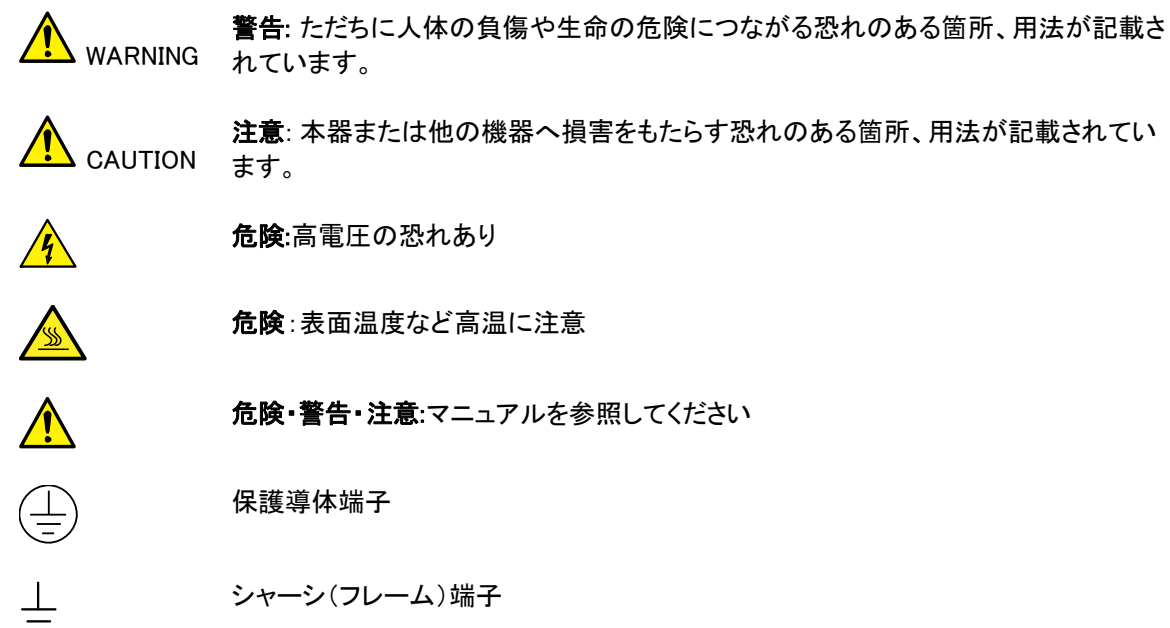

#### 安全上の注意

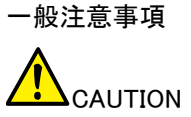

- 電源コードは、製品に付属したものを使用してください。ただし、入力電源電圧に よっては付属の電源コードが使用できない場合があります。その場合は、適切な 電源コードを使用してください。
	- 入力端子には、製品を破損しないために最大入力が決められています。製品故 障の原因となりますので定格・仕様欄または安全上の注意にある仕様を越えない ようにしてください。
	- コネクタの接地側に危険な高電圧を決して接続しないでください。火災や感電につ ながります。
	- 感電防止のため保護接地端子は大地アースへ必ず接続してください。
	- 重量のある物を本器に置かないでください。
	- 激しい衝撃または荒い取り扱いを避けてください。本器の破損につながります。
	- 本器に静電気を与えないでください。
	- 裸線を端子に接続しないでください。
	- 冷却用の通気口をふさがないでください。 製品の通気口をふさいだ状態で使用すると故障、火災の危険があります。
	- 濡れた手で電源コードのプラグに触らないでください。感電の原因となります。

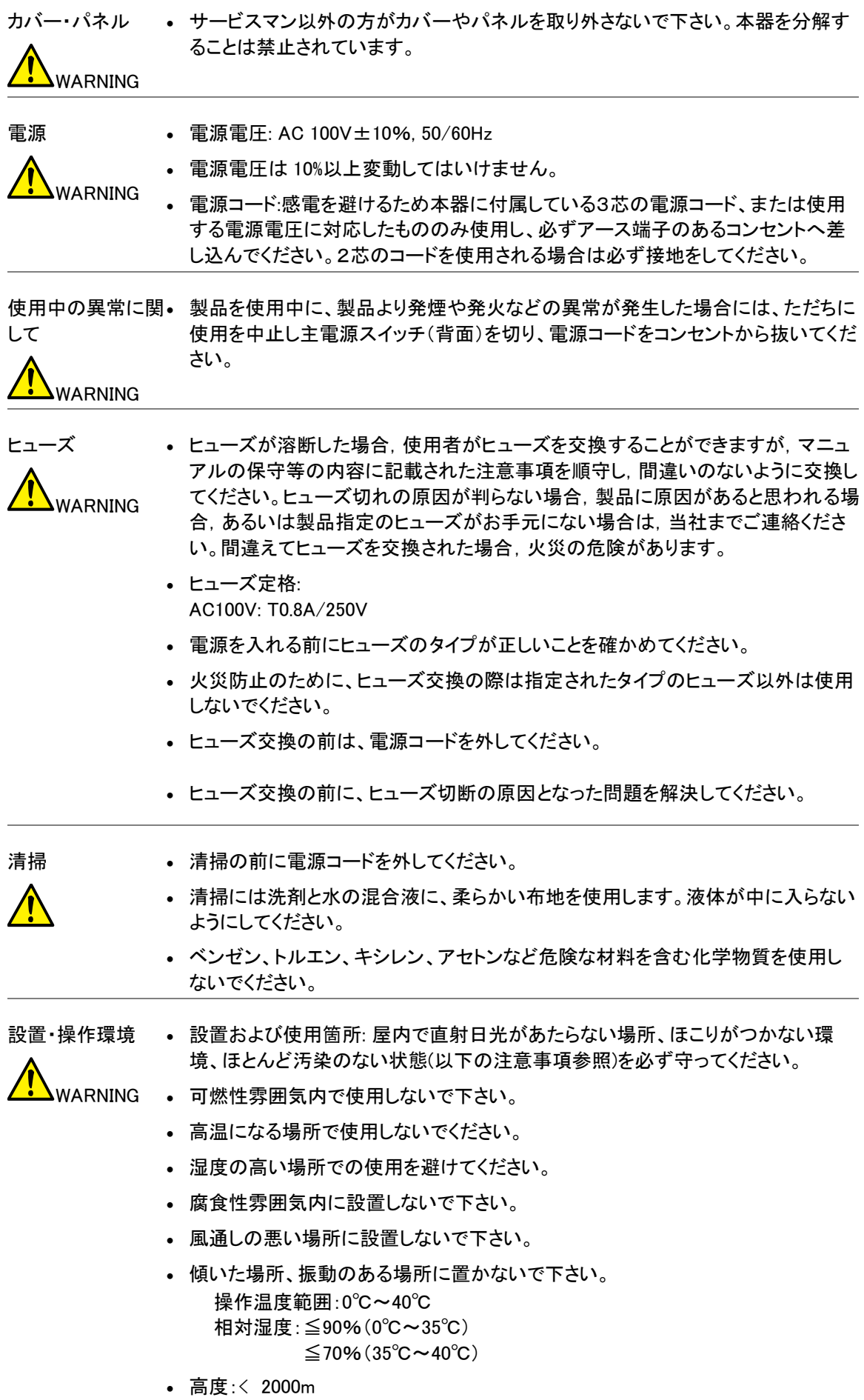

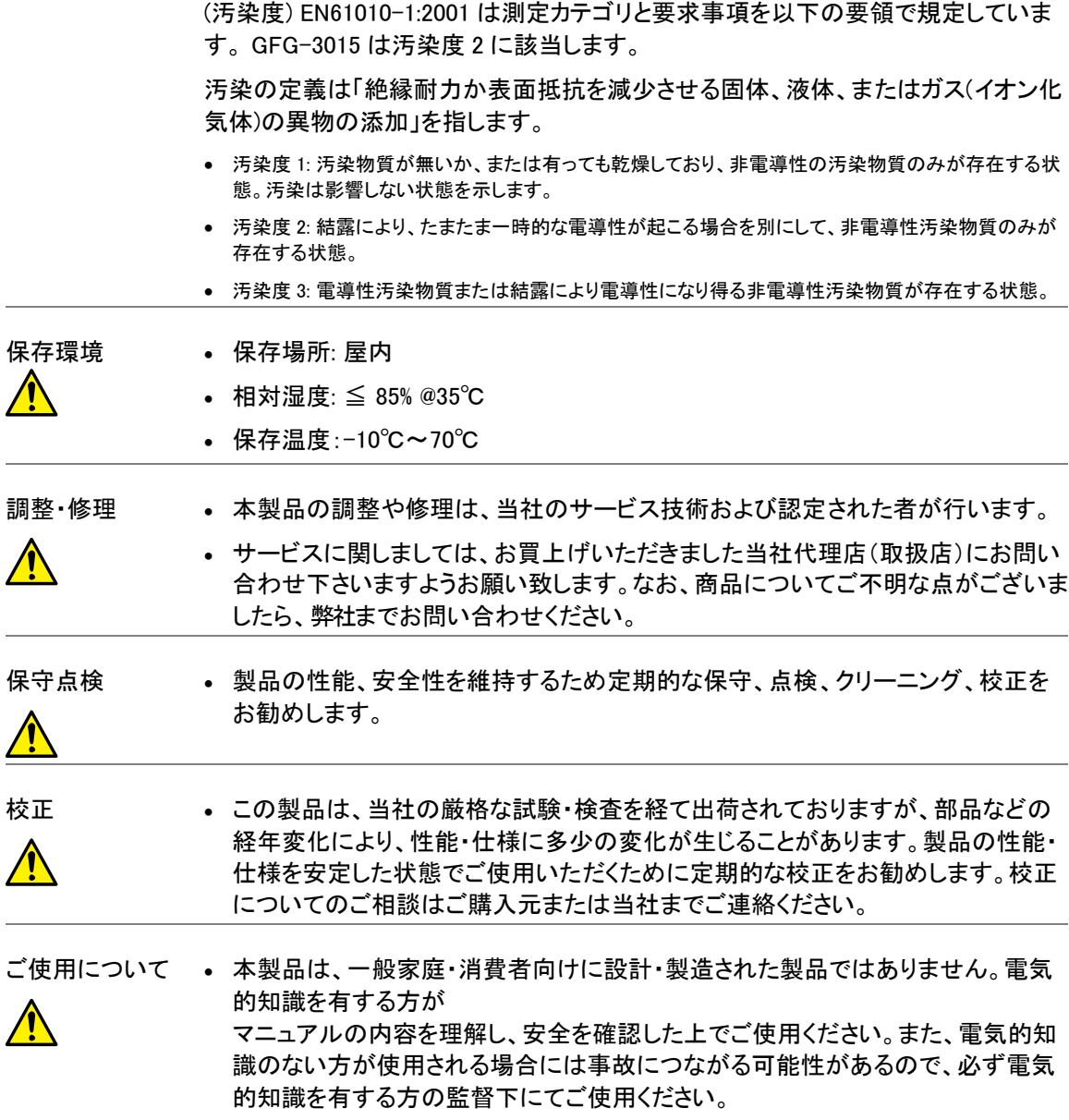

# 2.機器概要

概要

15MHz プログラマブル ファンクション ジェネレータ GFG-3015 の採用した周波数フィードバック方式は、 安定した出力周波数を発振する技術です。

周波数フィードバックシステムには、正確な周波数カウンタが必要です。そこで、本器には、広い周波 数レンジをカバーし周期、デューティー比、タイムインターバル、パルスなど全ての波形発生機能とディス プレイ表示および CPU に直接接続するためにフルファンクションカウンタチップ GFC-9701 を開発しまし た。

このチップは常に出力周波数を読み取り、CPU がこの値に従ってすぐに D/A コンバータを正しい値に 修正するため正確な周波数を得ることができます。さらに、このチップを使用することで高い周波数分解 能を提供することができます。

また、インターフェースに RS-232C を搭載し、PC 接続により様々なテストシステムに対応できます。

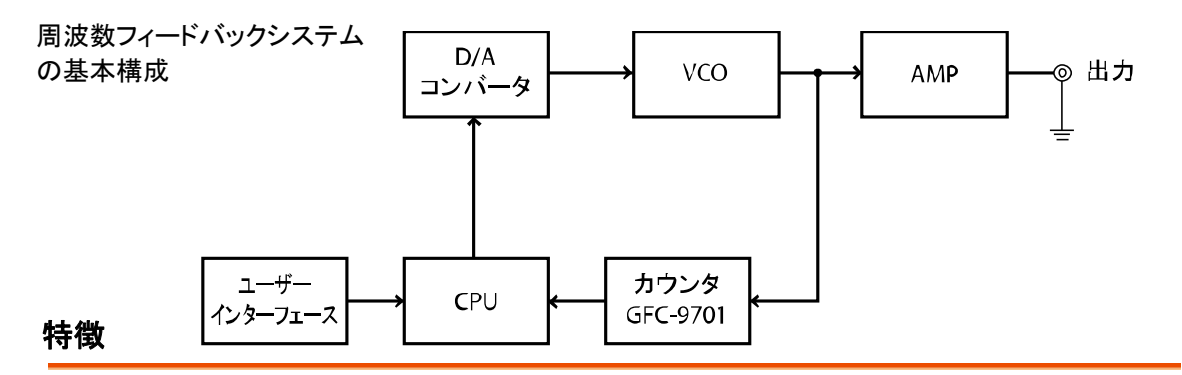

GFG-3015 は、周波数フィードバック制御システムを採用し、高い分解能と正確な周波数を生成する ことができる汎用のファンクションジェネレータです。

正弦波、矩形波、三角形波、およびランプ波などの波形を生成することができます。

- CPU を採用し、デジタル化したユーザーインタフェースにより各種の設定が簡単にできます。
- 正弦波、方形波、三角形、ランプ波、パルス波、AM 変調、FM 変調、スイープ、トリガー、および ゲートまたはバーストの波形を出力できます。
- 広い周波数レンジ:0.01Hz~15MHz
- 最高周波数確度:0.02%±5 カウント
- 最大周波数分解能:10mHz
- デュアルディスプレイにより、周波数と振幅または他の情報を同時に表示します。
- 内蔵の 6 桁 INT/EXT 周波数カウンタは最高 150MHz まで高い分解能で測定できます。
- AM/FM 変調機能:内部および外部信号により AM/FM 変調ができます。 INT/EXT 内部変調信号出力端子付。
- LIN/LOG スイープ機能:内部のスイープ信号出力端子付。
- VCF 機能:外部からの周波数コントロールができます。(最大 100:1)
- SYNC/TTL 出力。
- 同期 GCV (Generate control Voltage)出力。
- DC オフセット制御可能
- 出力過負荷保護(Output Overload Protection)機能

• RS232 インタフェース標準装備。

# 3.パネル説明

3-1 フロントパネル

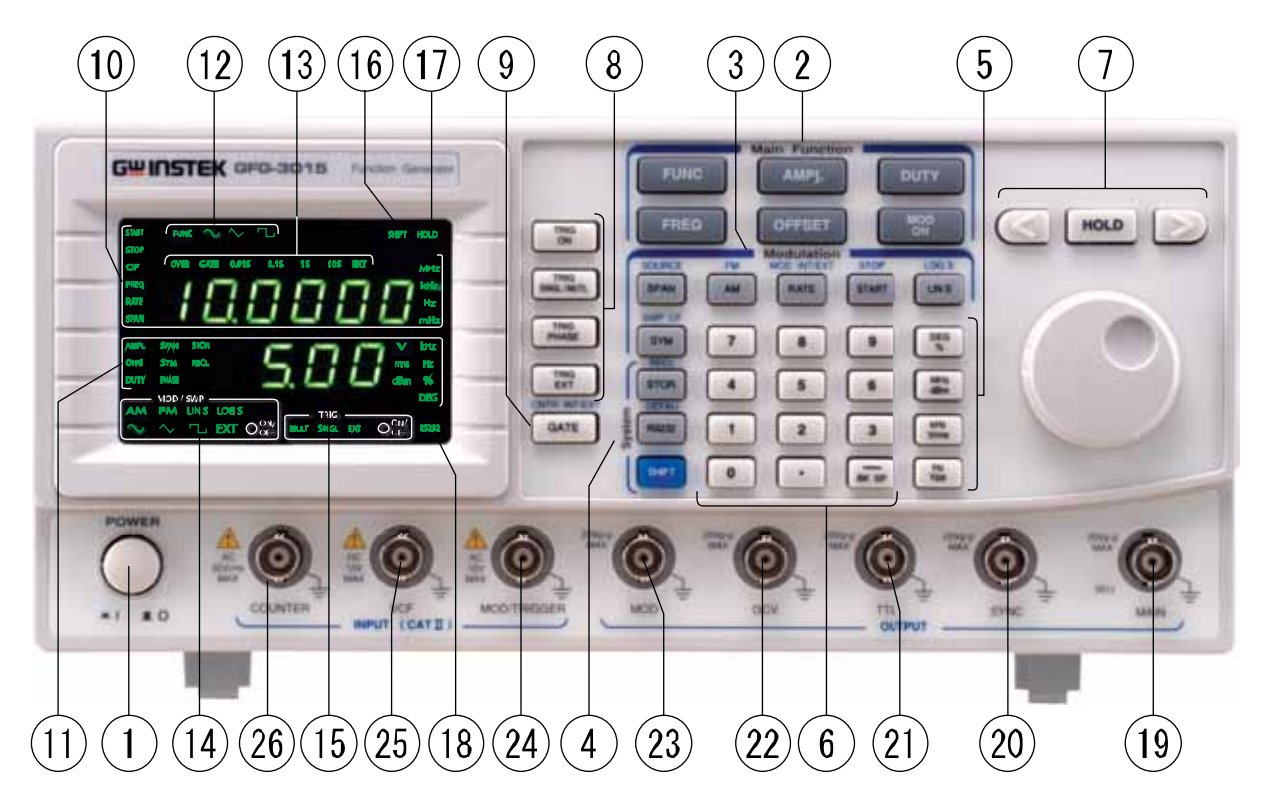

![](_page_8_Picture_147.jpeg)

**9** 

![](_page_9_Picture_204.jpeg)

![](_page_9_Picture_205.jpeg)

#### 5 ユニットキー

![](_page_10_Picture_218.jpeg)

**11** 

![](_page_11_Picture_2.jpeg)

![](_page_11_Picture_202.jpeg)

![](_page_12_Picture_185.jpeg)

\*注意:発振する全周波数レンジは、8 レンジで構成されています。VCF および GVC も周波数レンジに 依存します。

# 3-2 リアパネル"

![](_page_13_Picture_38.jpeg)

- 2 電源電圧セレクタ 電源電圧を選択します。
- 3 RS-232C コネクタ

# 4.操作方法

# 4-1 まず最初に

![](_page_14_Picture_177.jpeg)

- 2 電源コードを接続してください。
- 3 電源スイッチを押し電源を入れてくさい。 全てのコントロール機能がパラメータ表示エリアに表示されます。
- 4 "SHIFT"+"RS232"キーを押すと、初期設定(デフォルト)になります。

#### 4-2 出力の設定

![](_page_14_Figure_9.jpeg)

### 4-3 周波数の設定

![](_page_14_Picture_178.jpeg)

周波数設定例:250Hz に設定する場合。

![](_page_15_Figure_3.jpeg)

ロータリーツマミを時計方向に回して"8"にします。

### 4-4 出力振幅の設定

![](_page_15_Figure_6.jpeg)

# 4-5 オフセットの設定

![](_page_15_Figure_8.jpeg)

# 4-6 デューティー比の設定

![](_page_15_Picture_224.jpeg)

# 4-7 設定の保存

![](_page_16_Picture_188.jpeg)

# 4-8 設定の読出し

![](_page_16_Picture_189.jpeg)

# 4-9 SHIFT キーとファンクションキー

"SHIFT"キーはセカンド機能(青文字で書かれたファンクション)を有効にします。

"SHIFT"キーを押した後("SHIFT"LED が点灯)に青文字の機能が動作するようになります。 セカンド機能を解除するには再度"SHIIFT"キーを押します。

![](_page_16_Picture_190.jpeg)

![](_page_17_Picture_201.jpeg)

### 4-10 リニア/ログスイープの設定

本器は、周波数をスイープすることができます。また、スイープの種類は、リニア/ログが設定できます。 スイープ有効レンジは、表 4-2 を参照してください。

スイープの設定には 2、スタート/ストップ周波数を設定する方法と、スパン/センター周波数を設定する 2 通りがあります。

![](_page_17_Figure_6.jpeg)

注意 スイープ機能をスパンとセンター周波数で設定する場合も、開始周波数とストップ 周波数が同じレンジ内になるように設定してください。(表 4-2) センター周波数とスパンについて センター周波数=SPAN の帯域幅/2 最小周波数=スイープのセンター周波数-スパン幅/2 最大周波数=スイープのセンター周波数+スパン幅/2 図 4-1 を参照してください。

![](_page_18_Figure_3.jpeg)

![](_page_18_Picture_4.jpeg)

LIN/LOG スイープの設定例を参照してください。

全周波数範囲(0.01Hz~15MHz:詳細は下記)は 8 レンジで構成されています。 開始と終了周波数は同一レンジで設定してください。

![](_page_18_Picture_134.jpeg)

スイープ幅 >100:1(同一周波数レンジ内) スイープレート 0.01Hz~10.0kHz シンメトリ制御 10~90;設定分解能 1%

スイープ出力 0~5Vpp (10kΩ負荷)

![](_page_19_Picture_2.jpeg)

スイープ間隔は、RATE で設定します。単位は Hz または kHz です。

スイープ間隔=1/RATE

スイープ用信号は、ノコギリ波またはランプ波です。

スイープの最小周波数から最大周波数までの時間は SYM(%)で設定します。

時間=(1/RATE)x(SYM/100)

最大周波数に到達した後、次の開始(開始周波数)までの時間は

時間=(1/RATE)x[(100-SYM)/100]

です。

スイープ機能時の MOD 出力波形は図 4-2 です。

実際のスイープは最小周波数から最大周波数まで SYM で設定した時間で到達し 残り時間で次の開始周波数へ戻ります。

![](_page_19_Figure_13.jpeg)

最小周波数 最大周波数

リニアスイープの例

下記の条件で設定します。

![](_page_19_Picture_144.jpeg)

![](_page_19_Picture_18.jpeg)

![](_page_20_Figure_2.jpeg)

LOG スイープの例

下記の条件で設定します。

 出力波形:三角波 スタート周波数:200Hz 出力振幅:10Vp-p ストップ周波数:5kHz スピード:1s

スイープモード:ログ(LOG) スイープ信号のシンメトリ:80%

実際の出力波形

![](_page_20_Figure_8.jpeg)

図 4-4

スパンとセンター周波数で設定する例

![](_page_21_Picture_165.jpeg)

スパン=60kHz SYM=90kHz

上記の設定ができると

スタート周波数=100kHz-60kHz/2=70kHz ストップ周波数=100kHz+60kHz/2=130kHz となります。

![](_page_21_Figure_7.jpeg)

![](_page_21_Picture_8.jpeg)

スパンとセンター周波数で設定する場合も、開始周波数とストップ周波数が同じ レンジ内になるように設定してください。

注意

スイープ機能でのエラーメッセージについて

 本器の周波数範囲(0.01Hz ~ 15MHz)は 8 つの周波数レンジから構成されていま す。そのため、スイープ機能を使用する場合には、同じレンジ内での開始周波数と 停止周波数を設定してください。

START 周波数とストップ周波数が同じ周波数レンジにない場合、エラーメッセージ が表示されます。

メッセージは、選択可能なスイープ周波数レンジを表示しますので、スタート周波数 か、ストップ周波数を表示されたレンジ内で選択してください。

設定例:

![](_page_21_Figure_16.jpeg)

 $\overline{\text{S}}$ START "START"、"1"、"0"、"0"、"Hz/Vrms"順でをキー押し開始周波数を 200Hz に設定 します。

**MOD ON**

<mark>』</mark>「SHIFT │START │ "SHIFT"+"START"(STOP) 、"1"、"MHz/Vrms" キーで終了周波数を 1MHz に設 定します。

"MOD/ON"キーを押しします。

8

 MOD/ON キーが押されると、入力した値が同一の周波数レンジ内にない場合、表 示エリアに下記のメッセージが表示されます。この例では、"15Hz ‒ 1500Hz"と "15kHz ‒ 1.5kHz"レンジが順次表示されます。開始周波数が 100Hz の場合、 "15Hz ‒ 1500Hz"が適正なレンジとなります。また、ストップ周波数は"15kHz - 1.5MHz"が適切なレンジとなります。メッセージを表示後、設定は MOD/ON キーを 押す前の状態に戻ります。

エラーメッセージ

 $"15Hz - 1500Hz"$   $"15kHz - 1.5MHz"$ 

![](_page_22_Picture_6.jpeg)

#### 4-11 AM 変調の設定

AM 変調機能は、内部信号源(正弦波、方形波、三角波(ランプ波))で動作します。さらに、外部信号 (BNC 入力の変調/トリガ)も選択可能です。

![](_page_22_Figure_9.jpeg)

![](_page_23_Figure_2.jpeg)

# 4-12 FM 変調の設定

FM 変調機能は、内部信号源(正弦波、方形波、三角波(ランプ波))または、外部信号(BNC 入力の変調/ トリガ)で動作します。

![](_page_23_Figure_5.jpeg)

![](_page_24_Picture_197.jpeg)

全周波数範囲(0.01Hz~15MHz:詳細は下記)は 8 レンジで構成されています。 FM 変調のメイン周波数を設定するときは、適切なスパンを設定してください。 例えば、メイン周波数を 1.4MHz(レンジ 7)でスパンを 10%に設定すると周波数の 幅は 1.26MHz から 1.54MHzとなりレンジ 7 を越えてしまいます。従って FM 変調は フォルトとなりためスパンを適切な結果になるように減らしてください。

FM 変調の設定は下記を参照ください。

![](_page_24_Picture_198.jpeg)

![](_page_24_Picture_6.jpeg)

レート、スパン(デプス)、シンメトリ、およびソース選択の機能は内部の信号源モード のみ選択可能で、外部信号を選択時は使用できません。

本器はその変調機能と同期している波形を出力することができます。

下記の周波数変調を設定する例では、「変調出力端子」には、1kHz の正弦波が出 力されます。

FM 変調の設定例

出力波形:正弦波 みんじょう 変調レート:1kHz 出力振幅:10Vp-p 変調度:10% 変調ソース:INT(内部)

 メイン周波数:100kHz 変調信号ソース:正弦波 変調モード:FM 変調信号シンメトリ:50%

**FUNC** "FUNC"キーでメイン出力を制限はに設定します。

1

**AMPL** "AMPL"キーと数値キーで出力レベルを 10Vp-p に設定します。

 $\overline{2}$ 

![](_page_25_Figure_2.jpeg)

![](_page_25_Figure_3.jpeg)

# 4-13 トリガの設定

トリガ機能は内部信号と外部信号(変調/トリガ入力 BNC 端子)の選択ができます。

![](_page_25_Figure_6.jpeg)

![](_page_26_Picture_198.jpeg)

![](_page_27_Figure_2.jpeg)

# 4-14 ゲートとバーストの設定

本器は異なるトリガ設定によりゲートまたはバースト機能ができます。

ゲートまたはバースト機能を設定するには幾つかの簡単な計算とトリガ設定を必要とします。

下記の例を参照してください。

BURST 設定の例:

### バースト設定の計算式 1. オンティングレートの周期 =バースト周期 2. トリガ信号のシンメトリ=100%-{{[バースト周期-(バーストカウントxメイン周波数 周期)]/バースト周期}x100%} バースト周期>バーストカウントxメイン周波数の周期 トリガタイプをマルチトリガに設定します。 トリガ信号の周波数とシンメトリが、従って主要な周波数と異なる確度のため、上記 の数式が、シンメトリを計算するために使用する時、必要な値は、バーストカウントと 適合するように修正する必要があります。 以下の条件に合うようにバースト機能を設定する例: メインファンクション:正弦波 バースト周期:10ms メイン周波数:1kHz(1ms) バーストカウント:3 メイン出力レベル:10Vpp

#### 手順

![](_page_27_Picture_148.jpeg)

### **GWINSTEK by the contract of the contract of the contract of the contract of the contract of the contract of the contract of the contract of the contract of the contract of the contract of the contract of the contract o**

![](_page_28_Picture_199.jpeg)

ゲート機能の出力は図 4-9 となります。

1.外部信号でゲート機能を設定することができます。

![](_page_29_Figure_4.jpeg)

![](_page_29_Figure_5.jpeg)

### 4-15 外部周波数カウンタ

本器には、外部周波数カウンタ機能が装備されています。 6 桁高分解能 150MHz 周波数カウンタ

![](_page_29_Picture_8.jpeg)

測定周波数、ゲート時間、LED と最小分解能の関連は下記を参照ください。

![](_page_30_Picture_145.jpeg)

![](_page_30_Picture_3.jpeg)

"OVER"LED が点灯した場合、すると表示の 6 桁より上の桁があることを意味します。 ゲート時間を早くすることで確認できます。

外部カウンタの例

下記の状態に設定します。

カウンタモード:EXT(外部)

手順

SHIFT GATE "SHIFT"+"GATE"キーを押し、カウンタモードを EXT(外部)にします。

測定する信号を"COUNTER 入力 BNC 端子"に接続します。

GATE ポート時間を設定します。

現在の周波数が表示されます。(パラメータ表示エリア A)

4-16 VCF 機能

本器は外部電圧による周波数制御機能(以下 VCF)があります。本器に 0V から約 10V の電圧を入力す ることでメイン出力の周波数を可変できます。

基本的には、本器に 0V から約 10V を入力することでメイン周波数のレンジ内で 100 倍以上まで可変で きます。ただし、メイン周波数の設定によって倍率は変わります。

"メイン周波数レンジ"と同様に VCF での周波数可変レンジ(0.01Hz~15MHz)は 8 レンジで構成されま す(詳細は下記を参照)。そのため、VCF 機能は同一レンジ内であれば周波数は可変できます。

例えば、メイン周波数の設定がレンジ 7 のとき VCF 入力電圧制御で、10kHz はできません。 この場合は、周波数レンジ設定を、6 または 5 に変更する必要があります。

![](_page_31_Picture_161.jpeg)

入力電圧は、VCF 入力端子に入力してください。"周波数可変レンジ"を変更するには 6.3 のメイン周波 数の修正を実施してください。

注意 メイン周波数の設定がレンジ内の最大周波数でない場合、10V にならないうちにレンジ 内の最小周波数になります。

VCF 設定の例

まず、下記の状態に設定してください。

・メインファンクション:正弦波 ねんじょう イメイン出力レベル:10Vpp

外部 VCF でメイン出力が 10kHz になるようにします。

![](_page_31_Picture_162.jpeg)

7 "MOD/ON"キーを押しスイープを初期化します。

![](_page_32_Picture_2.jpeg)

#### VCF での可変範囲について

VCF での可変範囲は、0V のときの最大周波数になります。最大周波数は、メイン周波 数で設定した周波数です。電圧が増加するにつれて周波数は小さくなります。 VCF 入力電圧と出力周波数の関係は、次式で表されます。 メイン周波数に設定した周波数を Fmax とすると

Fmax /10V=周波数ステップ/V 1V 当たりの可変周波数 VCG=0V 時の周波数=Fmax 0V またはオープン時の周波数 VCF=1V 時の周波数=Fmax-周波数ステップx1

![](_page_32_Picture_6.jpeg)

VCF は、周波数可変レンジ内で使用してください。電圧を入力したときレンジ外の周波数 になる場合、出力は安定しません。

 異なる周波数可変レンジに変更したとき、レンジ内で 0V~10V で最大可変(100 倍以 上)をする場合は、周波数は各レンジの最大周波数に設定してください。

![](_page_32_Picture_9.jpeg)

周波数可変レンジ内の最大周波数に設定しない場合、VCF の電圧が 10V になる前に レンジ内の最小周波数になります。

設定の手順が異なっても同じ結果となります。

### 4-17 GCV 出力ファンクション

本器は制御電圧出力(GCV)機能があります。メイン出力の周波数が変わると GCV 出力端子の電圧がそ れに従って 0.2V から 2V の電圧を出力します。

CGV 機能の出力電圧は、同一の周波数レンジ内で 0.2V(最小周波数)から 2V(最大周波数)となります。 そのため、全周波数範囲(0.01Hz~15MHz)は 8 レンジで構成されていますので、GCV 出力電圧(0.2~2V) はレンジが変わるとあらためてそのレンジでの出力電圧になります。

![](_page_33_Picture_143.jpeg)

GCV 設定の例

下記の設定にします。

・GCV 出力から 2V を出力させる。

#### 手順

<sub>1</sub> FREQ 『FREQ"、"1"、"5"、"0"、"kHz/Vrms"キーの順で押しメイン周波数レンジを 150kHz に 設定します。

2 GCV 出力から 2V が出力されます。

注意 周波数レンジが異なっても 2V の出力は得られます。

<sup>3</sup>**FREQ** "FREQ"、"1"、"5"、"kHz/Vrms"キーの順で押しメイン周波数レンジを 15kHz に設定し ます。

1 の周波数が 150kHz と同様に GCV 出力に 2V が出力されます。

設定の順序が異なっても同様になります。

# 4-18 TTL 信号出力

注意

本器には TTL コンパチブル出力があります。TTL 信号出力の周波数はメイン周波数に依存します。信号 周波数を変更する場合は、4.3 周波数の設定を参照してください。

信号出力レベル:≧3Vpp 固定(可変できません)。

# 4-19 SYNC(同期)信号出力

本器には SYNC 出力端子からメイン出力に同期した信号が出力されます。SYNC 信号の周波数はメイン 出力に同期しています。信号の周波数を変更する場合は 4-3 周波数の設定を参照してください。

信号出力レベル:>1Vpp 以上固定(可変できません)。オープンサーキット、

# 5.リモートコントロール RS-232C インターフェース

本器には PC と通信するために RS-232C 端子(D-sub 9pin オス)を標準装備しています。 RS-232C はデータ端末装置でデータは 3 番ピンから送信し受信は 2 番ピンでします。 リモートコントロールで RS-232C で PC または端末に接続できます。

信号出力レベル:>1Vpp 以上固定(可変できません)。オープンサーキット、

![](_page_34_Figure_8.jpeg)

・出力端子同士を接続しないでください。

- ・信号グランド同士の接続を確認してください。
- ・シャーシグランド同士の接続を確認してください。
- ・本器と PC の接続ケーブルは 15m以上のものを使用しないでください。
- ・RS-232C の設定を確認してください。
- ・ケーブルの結線を確認してください。

# 5-1 通信モード

本器と PC のボーレートなどの設定を同じにしてください。 ボーレートの設定可能なリストを下記に示します。

![](_page_35_Picture_137.jpeg)

PC との接続について

・RS-232C ケーブルで本器と PC を接続してください。

・本器の電源をオンにします。

・PC の電源をオンにしてください。

### 5-2 接続テスト

PC との接続確認のためするために PC のターミナルプログラム(例:ハイパーターミナルなど)からクエリ コマンドを送ります。

\*IDN?

本器より下記の返信がされます。

15MHz, Function Generator, V.1.21

本器から応答がない場合、電源が入っているか、RS-232C の設定が PC と本器で同じに正しく設定され ているかケーブルが正しいかなどチェックしてください。

### 5-3 コマンド構成

本器と通信する場合、コマンドは下記の 3 つの要素からなります。

・コマンドヘッダー

・パラメータ(必要な場合)

・ターミネータ(またはセパレータ)

#### コマンドヘッダーについて

ヘッダーはツリー構造を持っています。

![](_page_35_Figure_20.jpeg)

- ルート ルートレベル(ノード)はツリーの最上位層を規定します。一つまたは複数の低位層が続 きます。
- コマンド コマンドのヘッダはルート+低位層とリーフノードで構成されます。

![](_page_36_Figure_4.jpeg)

#### パラメータ詳細

大部分のコマンドはパラメータを含みます。コマンドの説明文中、< > で囲まれた部分がパラメータに相当 します(以下の例では、< Boolean >)。

![](_page_36_Picture_7.jpeg)

- 実際に値を入力する際は、<>は必要ありません。
- パラメータとヘッダーの間には一文字分の空白が必要です。 本文中の空白文字は、文脈から区別が付く場合は半角スペースを使用し、他の表記 と区別の付きにくい場合は <sp> : SOURce : SWEep : SPACing  $\le$  NR1 > Parameter Type

Space

パラメータ付きのコマンドヘッダー

下記にパラメータの形式を示します。

![](_page_36_Picture_128.jpeg)

:SOURce:TRIGger:STATe 0

メッセージターミネータの詳細

RS-232C では、メッセージの終わりに信号が無いためメッセージターミネータとして LF(Line Feed、0x0A または ASCIIʻ\n')を使用します。

一連のコマンドを送信する場合、メッセージターミネータと判断するために LF を加える必要があります。 クエリコマンドでは、機器の応答メッセージには PC がメッセージターミネータとして判定できるよう LF が 付加されています。

#### コマンドの入力

![](_page_37_Picture_126.jpeg)

5-4 RS-232C シリアルインターフェースコマンド

## 5-5 コモンコマンド

![](_page_37_Picture_127.jpeg)

![](_page_38_Picture_245.jpeg)

# 5-6 AM/FM 変調コマンド

![](_page_38_Picture_246.jpeg)

![](_page_39_Picture_253.jpeg)

# 5-7 スイープコマンド

![](_page_40_Picture_253.jpeg)

![](_page_40_Picture_254.jpeg)

![](_page_41_Picture_222.jpeg)

# 5-8 トリガコマンド

![](_page_41_Picture_223.jpeg)

5-9 カウンタコマンド

#### **GWINSTEK CONSTERNAL CONSTERNAL CONSTERNAL CONSTERNAL CONSTRUCTS RS-232C** インターフェース

![](_page_42_Picture_131.jpeg)

# 5-10 エラーメッセージコマンド

![](_page_42_Picture_132.jpeg)

# 5-11 実行エラー

![](_page_42_Picture_133.jpeg)

# 5-12 通信ソフトウェア例

```
include <stdio.h> 
#include <windows.h> 
HANDLE InitCom (int Error_Value); 
          char *Error_Message[6]={ 
              "Error Create File\n", 
              "Error SetCommTimeous\n", 
              "Error SetCommState\n", 
             "Error SetupComm¥n",
              "Error GetCommState\n", 
              "Error EscapeCommFunction\n" 
} 
;void main() 
  {char command_line[100]; 
   char Receive Data[100];
  charRead_Machine_Number[10] ={"*IDN?\r"};
  DWORD dwcommand_len=0,dwWritten=0,dwRead=0;
  int i, error_value=0;
  HANDLE hComm; 
/*---------------- initial Data ---------------*/ 
  for(i = 0; i \le 100; i++) command_line[i]=0;
  for(i = 0; i \le 100; i++) Receive Data[i]=0;
/*---------------- Create Comm_port -----------*/ 
   hComm = InitCom(error value);
/*---------------- Send *IDN? -----------------*/ 
  dwcommand_len =sprintf(command_line,"*IDN?\n"); // '\n' is message
  // terminator 
  WriteFile(hComm, command_line, dwcommand_len, &dwWritten, NULL);
  Sleep(1000); // delay 1 sec for instrument response 
  ReadFile(hComm, Receive_Data, 100, &dwRead, NULL);
  Receive_Data[strlen(Receive_Data)] = 0x00; 
  printf("\Xeceive_Data = \%\\s\math{\math{\math{\math{\math{\math{\math{\math{\math{\math{\math{\math{\math{\math{\math{\math{\math{\math{\math{\math{\math{\math{\math{\math{\math{\math{\math{\math{\math{\math{\math{\mat
/*-------------- Send FRQuency = 1000Hz --------*/ 
  dwcommand len =sprintf( command line,":FREQuency %3.0f\n",1000.0);
  // '¥n' is message terminator
  WriteFile(hComm, command_line, dwcommand_len, &dwWritten, NULL);
  CloseHandle(hComm);} 
/*---------------------------------------------*/ 
/* Initial RS-232 *//*---------------------------------------------*/ 
HANDLE InitCom(int Error Value)
{ 
HANDLE hComm;
COMMTIMEOUTS CommTimeOuts; 
hComm = CreateFile("COM1", 
            GENERIC_READ | GENERIC_WRITE, 0, NULL, OPEN_EXISTING,NULL, NULL ); 
     if (hComm == INVALID_HANDLE_VALUE) 
             {printf("%s",Error_Message[0])
```
**GWINSTEK Internal and the contract of the contract of the contract of the contract of the contract of the contract of the contract of the contract of the contract of the contract of the contract of the contract of the c** 

**RS-232C** インターフェース

```
return FALSE;}
```

```
/*----------------- Timeout -------------------*/ 
 CommTimeOuts.ReadIntervalTimeout = 1;
 CommTimeOuts.ReadTotalTimeoutMultiplier = 0;
 CommTimeOuts.ReadTotalTimeoutConstant = 1000; 
 CommTimeOuts.WriteTotalTimeoutMultiplier = 0;
 CommTimeOuts.WriteTotalTimeoutConstant = 5000; 
  if(!SetCommTimeouts(hComm, &CommTimeOuts )) 
  \left\{ \right.printf("%s", Error_Message[1]);
         return FALSE; 
 } 
/*-----------------------------------------------*/ 
/* set baud rate *//* ByteSize *//* parity *//* StopBits *//*-----------------------------------------------*/ 
    DCB dcb = \{0\};
         dcb. DCBlength = sizeof(dcb);
     if (!GetCommState(hComm, &dcb)) 
   { 
        printf("%s", Error Message[2]);
         return FALSE; 
   } 
    dcb. BaudRate = CBR_9600; // current baud rate
     dcb. ByteSize = 8; // number of bits/byte, 4-8
    dcb. Parity = 0; // 0-4=no, odd, even, mark, spacedcb. StopBits=0; // 0, 1, 2 = 1, 1, 5, 2 if (!SetCommState(hComm, &dcb)) 
   { 
      printf("%s", Error_Message[3]);
       return FALSE; 
   } 
/*---------------- Set In,Out Queue -----------*/ 
     if(!SetupComm(hComm, 8196,8196)) 
   { 
    printf("%s", Error_Message[4]);
     return FALSE; 
   } 
     if (!EscapeCommFunction(hComm, SETDTR)) 
   { 
    printf("%s", Error_Message[5]);
     return FALSE; 
   }return hComm; 
}
```
# 5-13 エラーメッセージ

![](_page_45_Picture_128.jpeg)

# 6 GFG-3015 仕様

![](_page_45_Picture_129.jpeg)

![](_page_46_Picture_181.jpeg)

![](_page_47_Picture_153.jpeg)

![](_page_48_Picture_69.jpeg)

操作環境:

室内

標高:<2000m

定格保証温度範囲:18℃~28℃(ただし、指定温度がある場合を除く)

操作温度範囲:0℃~40℃

保存温度:-10℃~70℃

相対湿度:≦90%(0℃~35℃)

≦70%(35℃~40℃)

設置カテゴリ:CAT II (を参照)

汚染度:2

注意:塵、直射日光、および強い磁界などの無いに、適切な環境でご使用ください。

お問い合わせ 製品についてのご質問等につきましては、下記までお問い合わせください。

#### TEL:03-5823-5656 FAX:03-5823-5655

E-Mail:info@instek.co.jp

株式会社 インステック ジャパン 〒101-0032 東京都千代田区岩本町 1-3-3